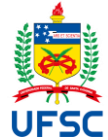

## **UNIVERSIDADE FEDERAL DE SANTA CATARINA CENTRO DE CIÊNCIAS DA SAÚDE DEPARTAMENTO DE ENFERMAGEM GRADUAÇÃO EM ENFERMAGEM**

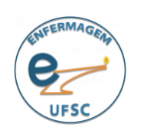

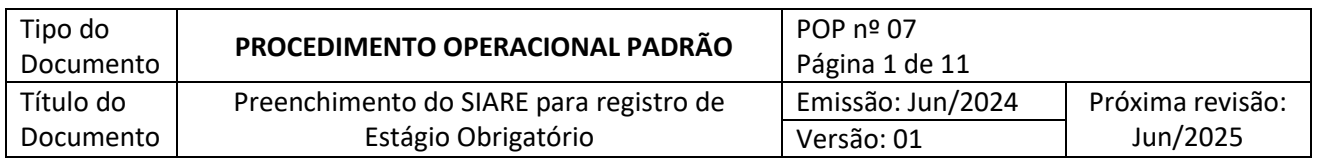

# **1 OBJETIVO(S)**

Orientar estudantes da 8ª, 9ª e 10ª fases do curso de Graduação de Enfermagem, quanto aos trâmites necessários para o preenchimento do Sistema de Informação para Acompanhamento e Registro de Estágios (SIARE).

# **2 DESCRIÇÃO DOS PROCEDIMENTOS**

### 2.1 ACESSO AO SIARE

### 2.1.1 Acessar o site https://siare.sistemas.ufsc.br/

2.1.2 Clicar na opção "*Clique aqui para entrar na tela de login e acessar o sistema*".

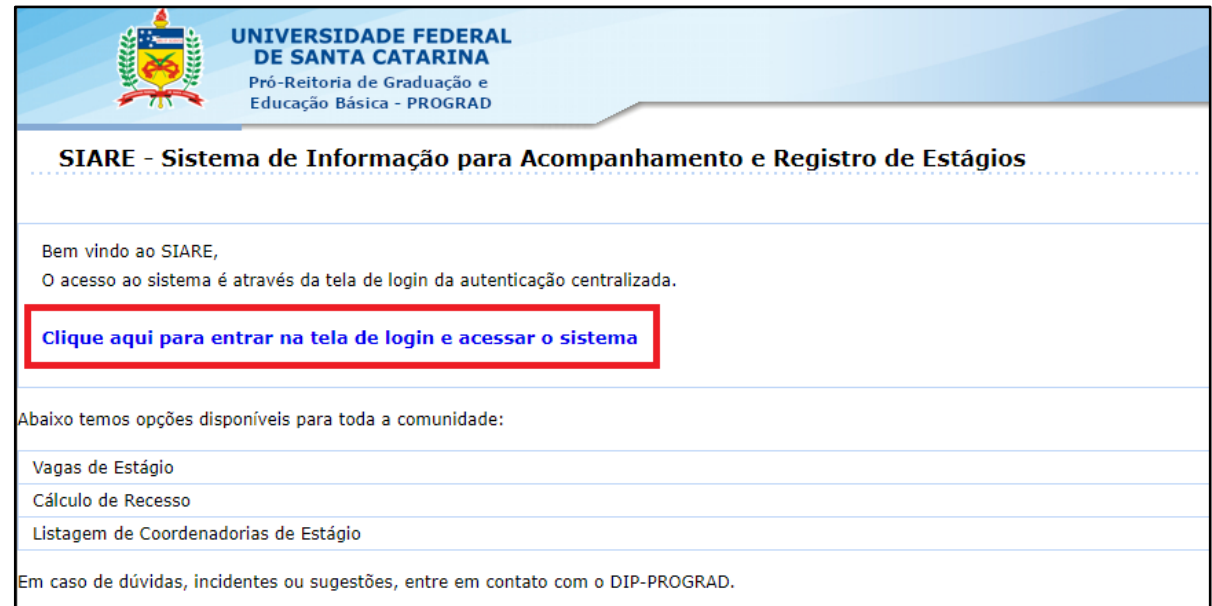

2.1.3 Preencher os campos de login com as mesmas informações utilizadas para acesso das plataformas Moodle e CAGR, depois clicar em "*Entrar*".

2.1.4 Clicar na opção "*Para solicitar um novo Registro de Estágio clique aqui*".

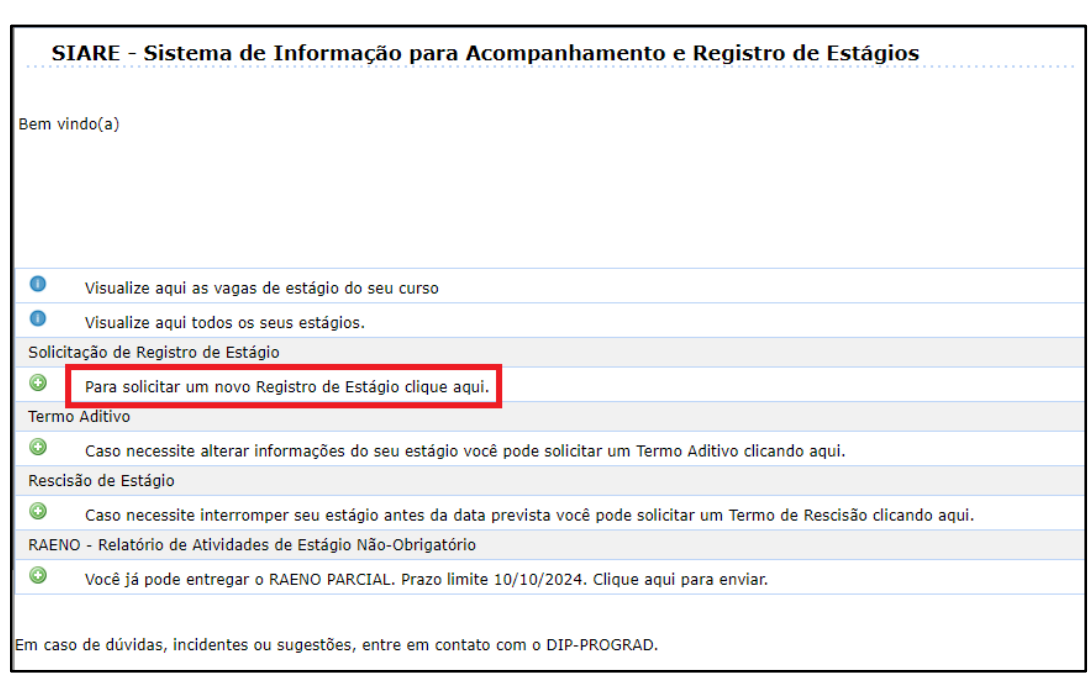

\*OBS: a realização do registro do estágio no SIARE é obrigatória para todos os estágios, independente do local que o aluno for realizá-lo e de já haver assinado algum termo de convênio específico com a instituição.

#### 2.2 GERAL

2.2.1 Marcar a opção "*Sim*" para "Obrigatório". A seguir, preencher a data de início e término do estágio, bem como as horas de jornada semanal e diária.

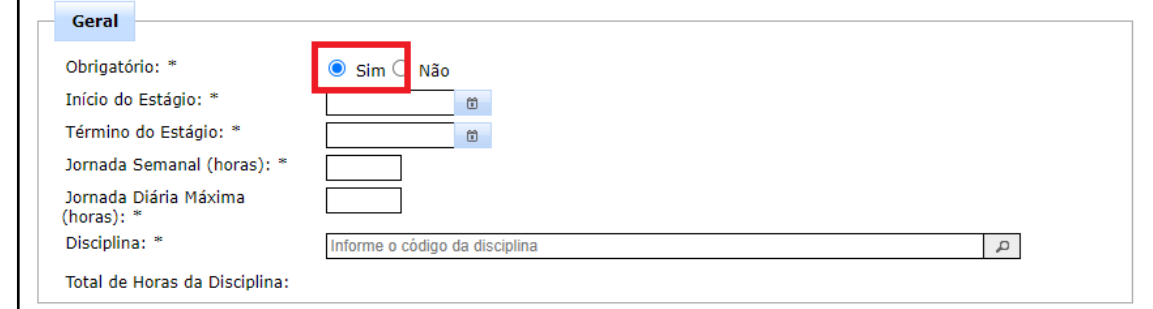

2.2.2 Selecionar o código da disciplina referente ao estágio em "Disciplina".

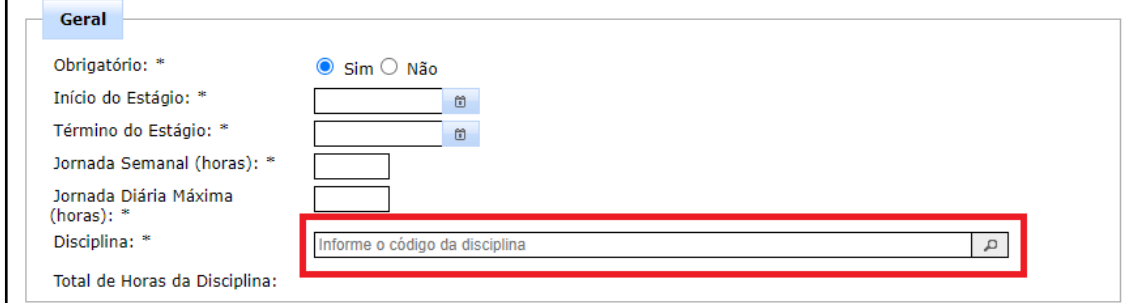

2.3 CONCEDENTE

2.3.1 Marcar a opção "*Não*" para "Estágio Realizado na UFSC". Em seguida, preencher as demais informações a respeito da concedente do estágio.

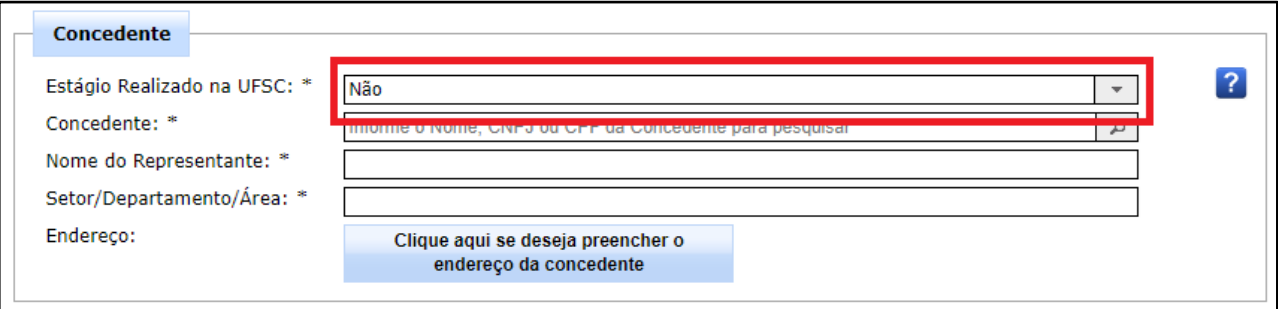

**Concedente:** órgão ou entidade que celebra convênio ou acordo de cooperação com a instituição de ensino para aceitação de estagiários.

**Nome do Representante:** responsável legal da instituição concedente.

**Setor/Departamento/Área:** Local de realização do estágio dentro da instituição concedente.

\* Consultar a coordenação da disciplina para confirmar os dados da concedente.

### 2.4 AGI (AGENTE DE INTEGRAÇÃO)

2.4.1 Marcar "*Estágio sem envolvimento de Agente de Integração*" para "Agente de Integração".

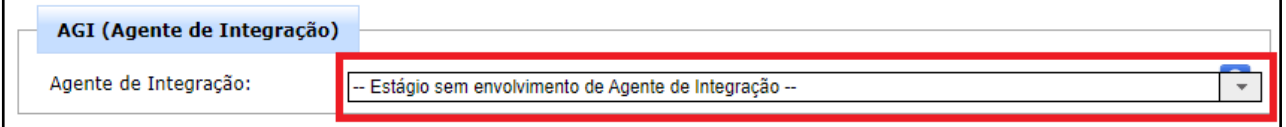

#### 2.5 BOLSA

2.5.1 Marcar a opção "*Sem Bolsa*" para "Responsável pelo pagamento da Bolsa".

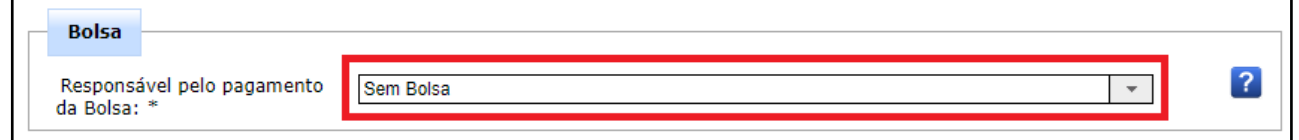

### 2.6 AUXÍLIO TRANSPORTE

#### 2.6.1 Marcar a opção "*Não há necessidade de auxílio transporte*" para "Tipo".

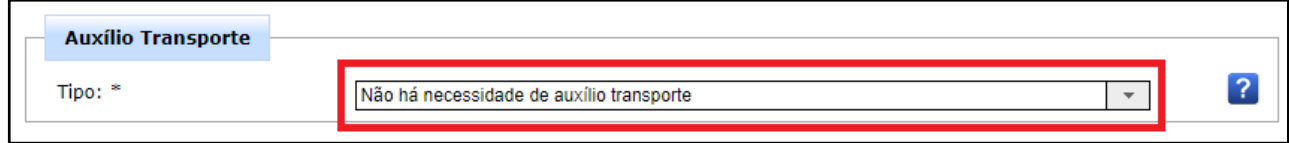

2.7 SEGURO

2.7.1 Marcar a opção "*UFSC*" para "Responsável pelo pagamento do Seguro".

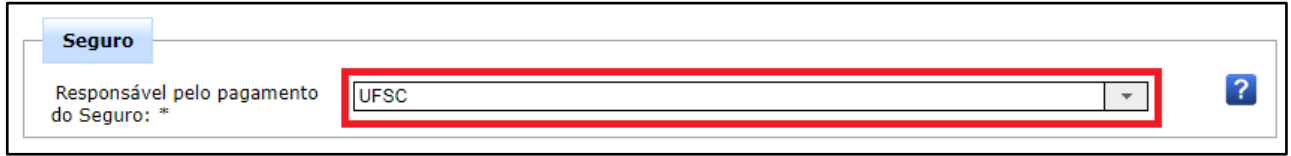

#### 2.8 SUPERVISOR NA CONCEDENTE

2.8.1 Preencher os dados solicitados sobre a pessoa que irá supervisionar seu estágio.

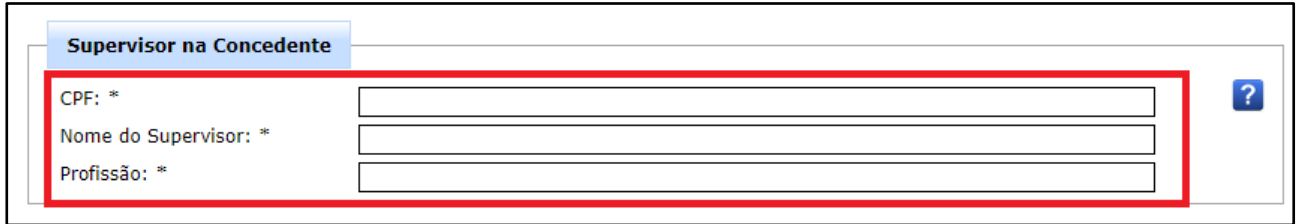

**Supervisor na concedente:** Enfermeiro designado pelo chefe da unidade em que o estagiário desenvolver suas atividades.

### 2.9 ORIENTADOR DA UFSC

2.9.1 Selecionar o professor(a) que será seu orientador de estágio.

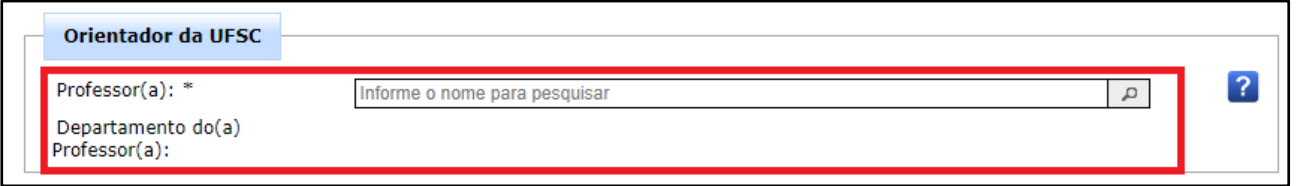

**Orientador da UFSC:** professor da disciplina na instituição de ensino que irá acompanhar o estágio, a quem caberá avaliar o desempenho do estudante no estágio.

2.9.2 No fim da página, clicar em "*Próximo*" para prosseguir com o registro do estágio.

### 2.10 PAE E OBSERVAÇÕES

2.10.1 No espaço "Título", preencher com uma síntese das atividades do estágio, conforme orientação da disciplina. Esse título ficará registrado no Termo de Realização de Estágio emitido pela UFSC.

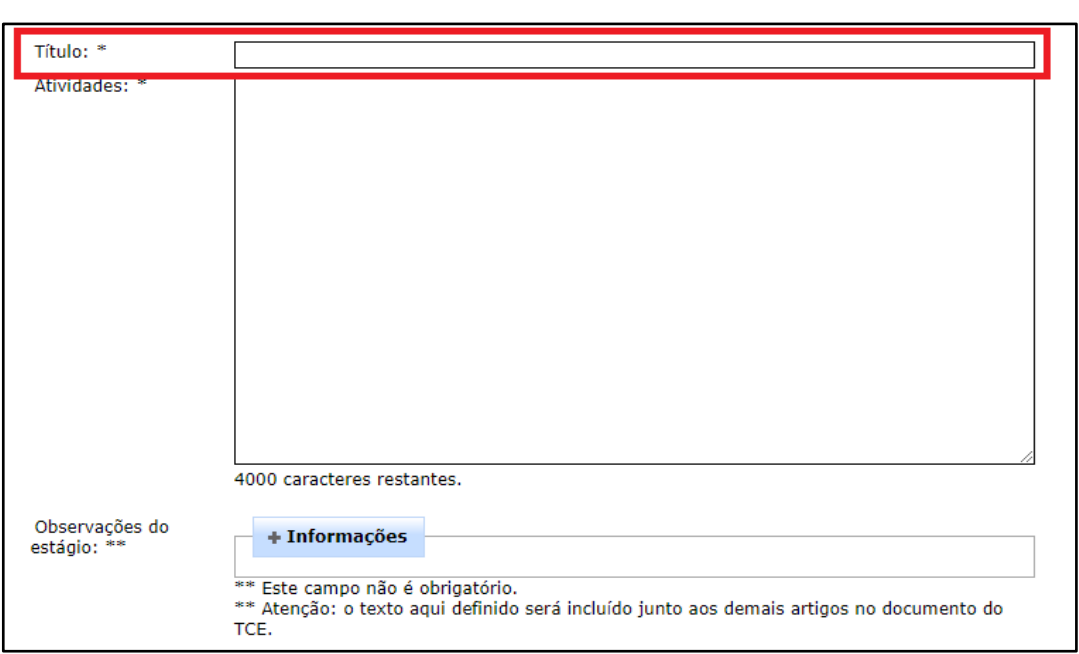

2.10.2 No espaço "Atividades", descrever quais atividades serão realizadas durante o período de estágio, conforme orientação da disciplina. Essa descrição ficará registrada no Termo de Realização de Estágio emitido pela UFSC.

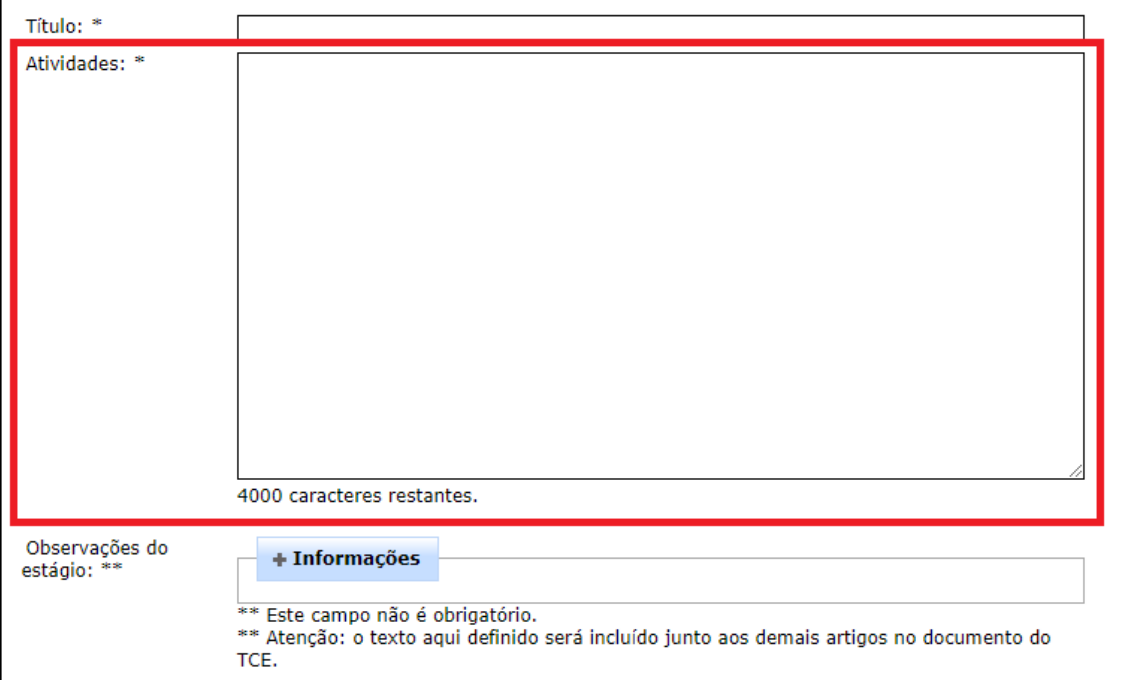

2.10.3 No fim da página, clicar em "*Próximo*" para prosseguir com o registro do estágio.

### 2.11 INFORMAÇÕES PESSOAIS

#### 2.11.1 Confirmar se as informações pessoais estão corretas.

\* As informações pessoais de endereço, e-mail e telefone estão sendo extraídas do seu cadastro pessoal. Caso seja necessário alterar algum valor atualize seu cadastro no site<https://pessoa.sistemas.ufsc.br/> ou solicite correção na

coordenadoria do seu curso.

2.11.2 Clicar na opção "*Enviar para avaliação da Coordenadoria de Estágios do Curso*".

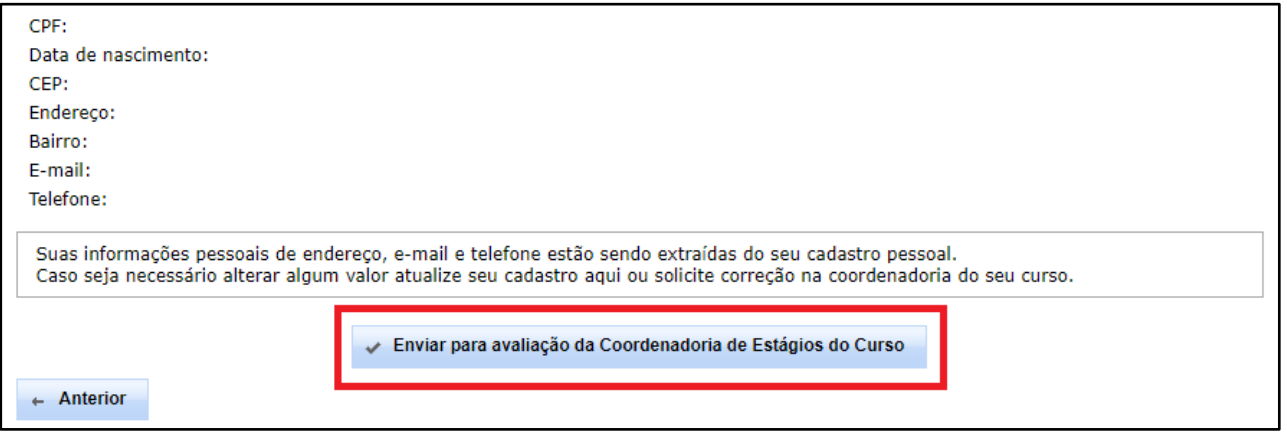

2.11.3 Aguardar para que a coordenação de estágios avalie sua solicitação. Uma notificação via email será enviada para informar a avaliação concedida

#### 2.12 ASSINATURA DO TCE

2.12.1 Após receber a confirmação por email, clicar no link para acessar a página <https://siare.sistemas.ufsc.br/> e fazer o login no sistema.

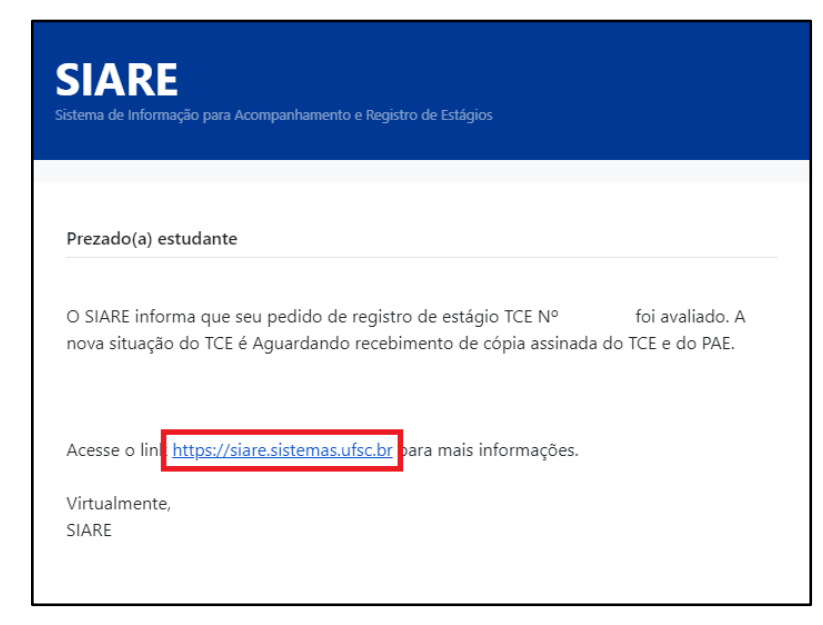

2.12.2 Clicar na opção "*A Coordenadoria de Estágios do Curso aprovou seu estágio, você deve assinar via AssinaUFSC e compartilhar seu TCE para assinatura*".

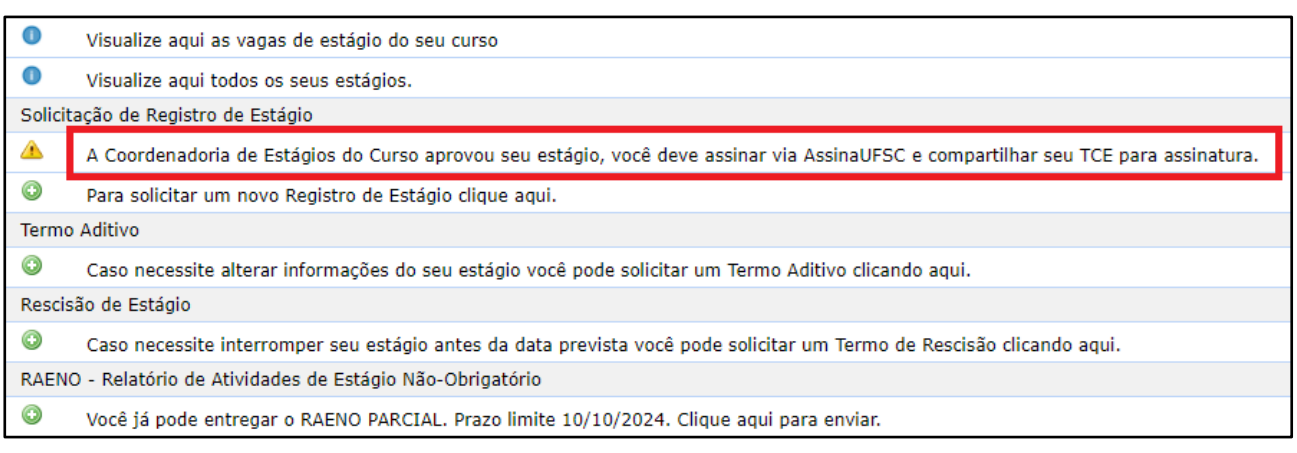

# 2.13.3 Clicar no ícone de folha no campo "Documento".

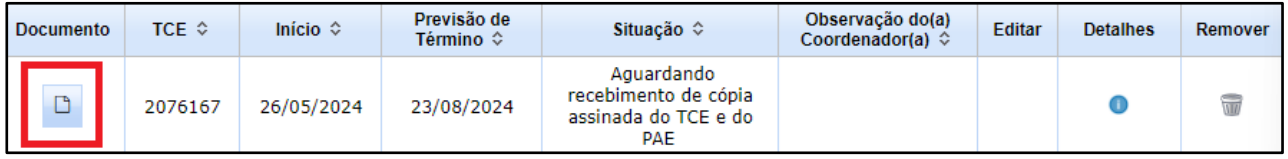

## 2.13. 4 Clicar na opção "*Assinar*".

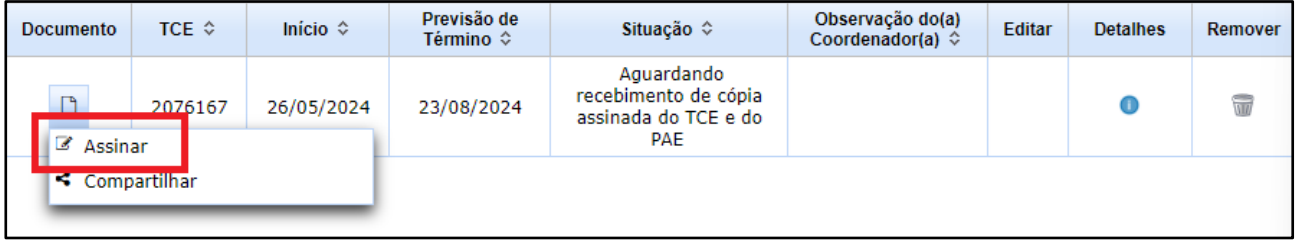

2.13.5 Após ser redirecionado para o AssinaUFSC, ler atentamente o TCE.

2.13.6 Na segunda página do TCE, encontrar o campo onde consta seu nome para assinatura.

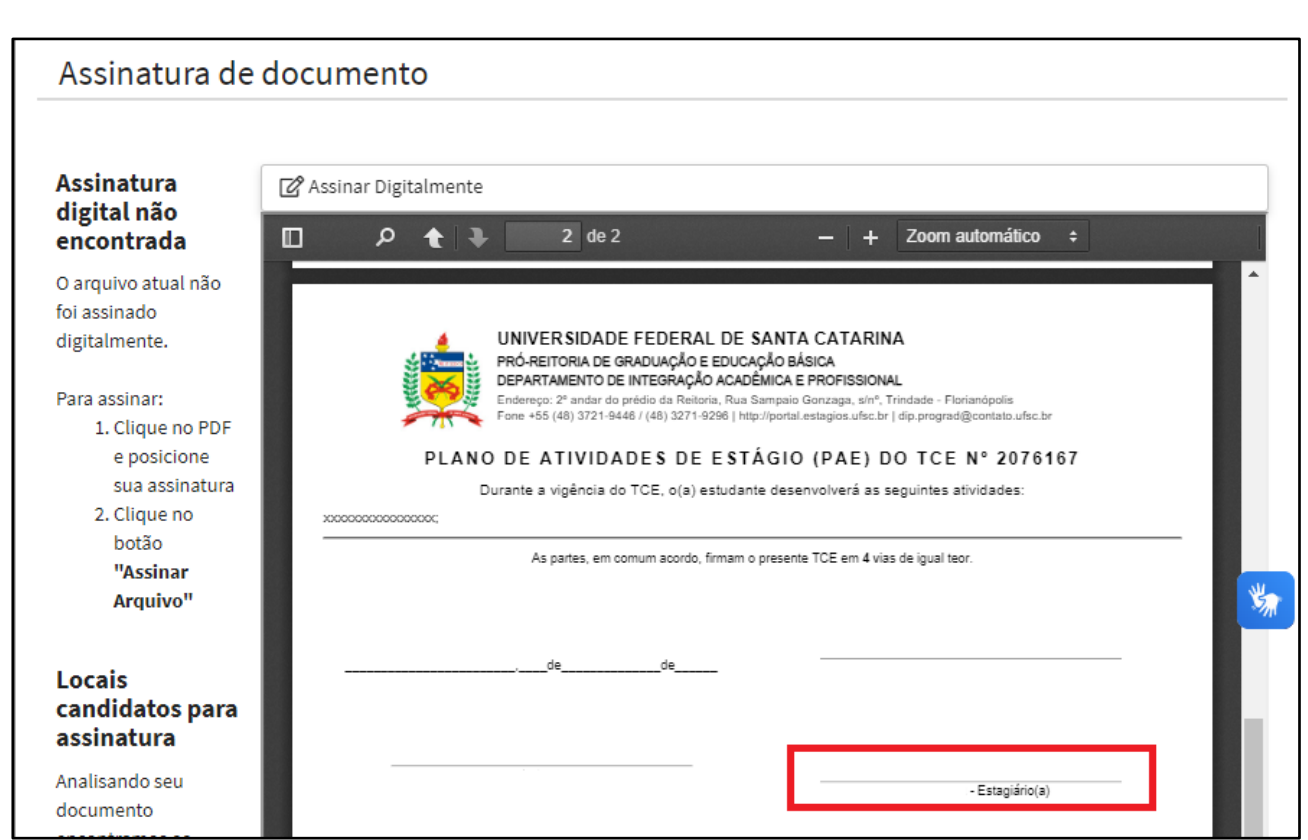

2.13.7 Clicar sobre seu local de assinatura e posicionar adequadamente o campo onde a assinatura digital será inserida

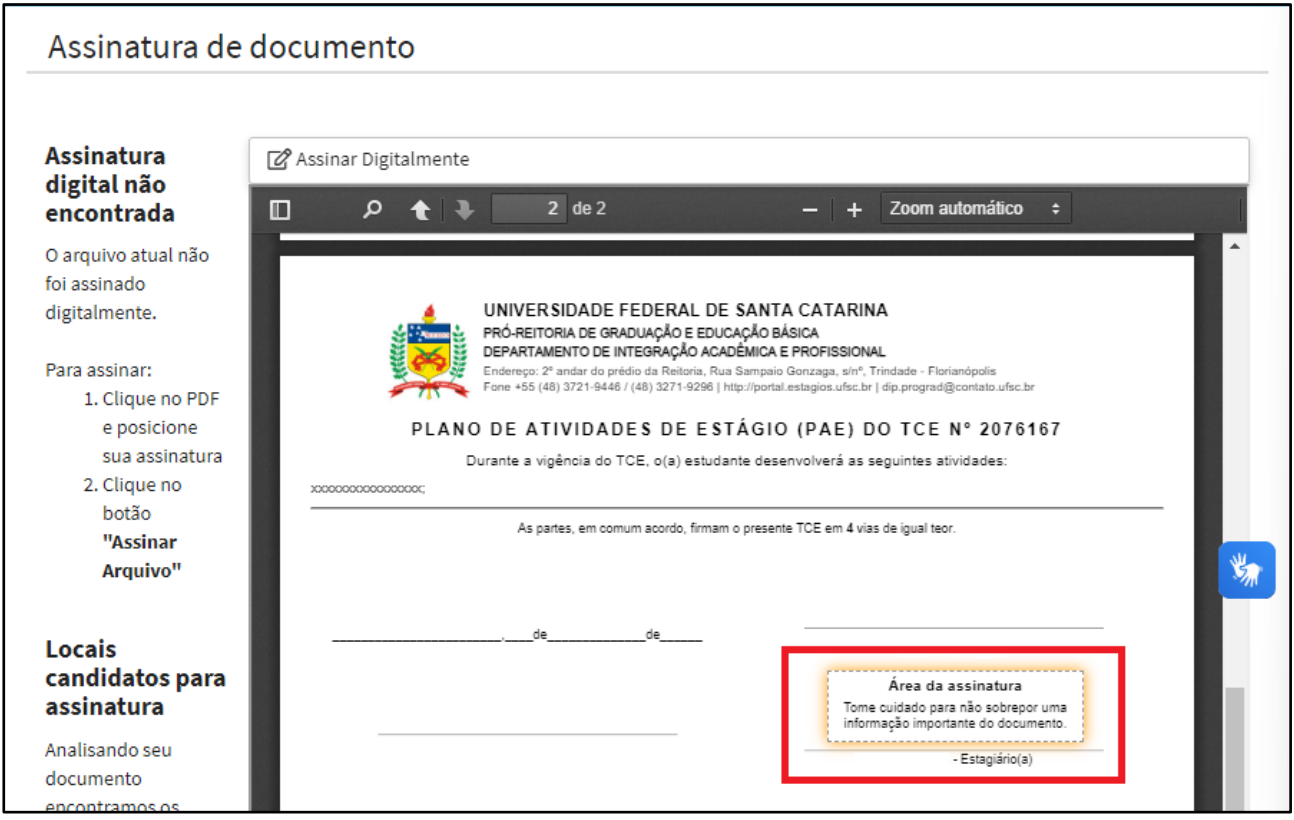

\*ATENÇÃO para assinar no campo correto.

2.13.8 Clicar em "*Assinar Digitalmente*".

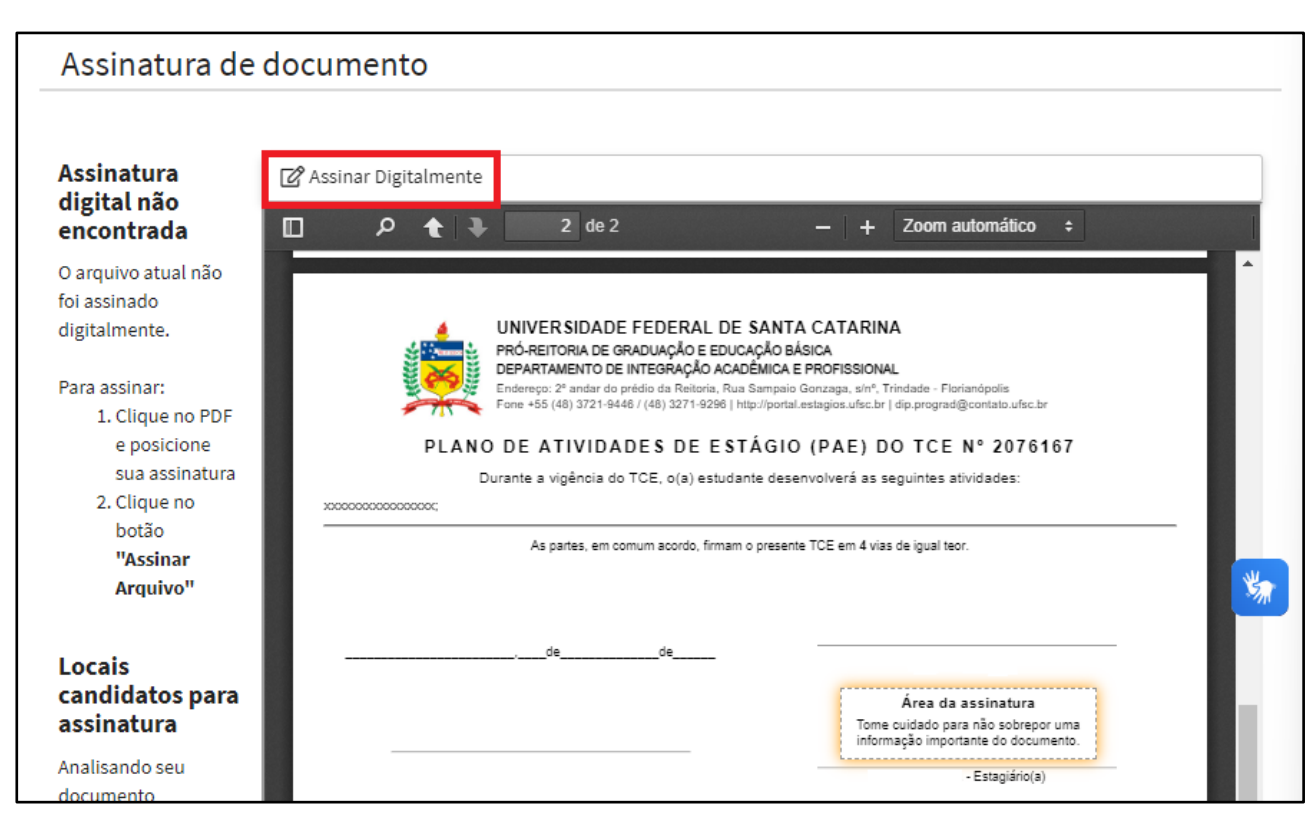

2.13.9 Escolher a opção ICPEdu ou Gov.BR para assinar o documento digitalmente.

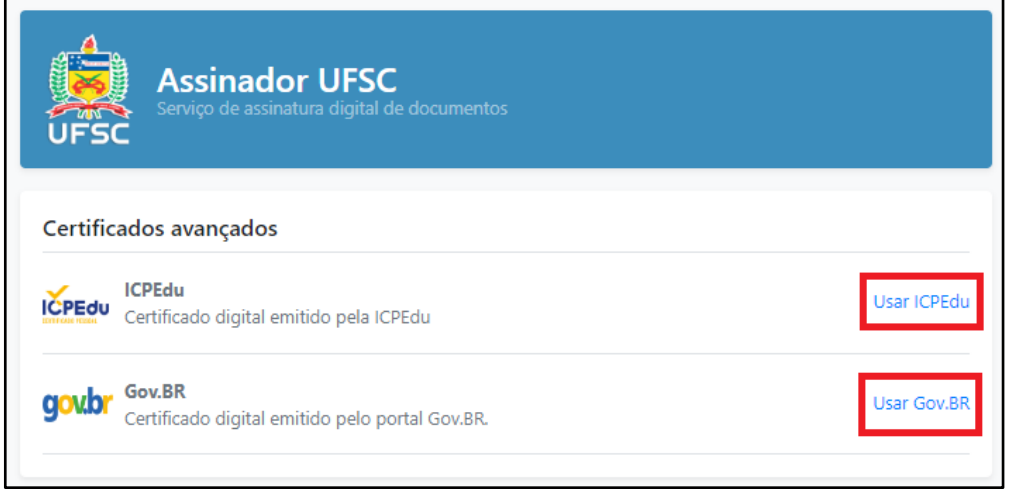

\* Em caso de dúvidas sobre como utilizar a assinatura digital, acessar o site [https://e.ufsc.br/ajuda/como-assinar-um](https://e.ufsc.br/ajuda/como-assinar-um-documento-pdf-digitalmente-usando-o-siscd-online/)[documento-pdf-digitalmente-usando-o-siscd-online/](https://e.ufsc.br/ajuda/como-assinar-um-documento-pdf-digitalmente-usando-o-siscd-online/)

2.13.10 Após assinar, fechar a página do AssinaUFSC e retornar para a área de Solicitação de Registro de Estágio no SIARE.

\* ATENÇÃO para não baixar o documento neste momento.

2.13.11 Clicar novamente no ícone do campo "Documento" (item 2.13.3) e selecionar a opção "*Compartilhar*".

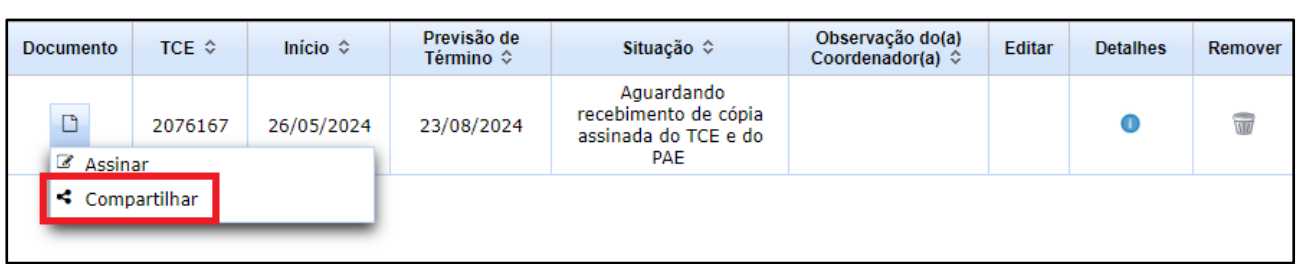

2.13.12 Copiar o endereço indicado.

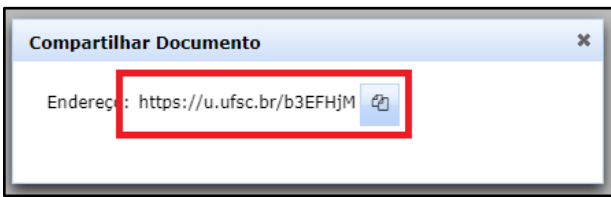

2.13.13 Enviar o endereço copiado anteriormente para:

- $\checkmark$  Professor orientador
- $\checkmark$  Supervisor na concendente
- $\checkmark$  Responsável na concedente

\* Caso um dos envolvidos não possua assinatura digital, é de responsabilidade do estudante providenciar a impressão do documento e a coleta manual de todas as assinaturas.

2.13.14 Após a coleta das assinaturas especificadas no tópico anterior, clicar novamente no ícone do campo "Documento", selecionar a opção "*Compartilhar*" (item 2.13.11) e copiar o endereço indicado (item 2.13.12). Enviar o endereço por email para a comissão de estágios [\(enfermagem.estagios@contato.ufsc.br\)](mailto:enfermagem.estagios@contato.ufsc.br)

\* NÃO serão aceitos termos enviados em formato PDF, somente o link do AssinaUFSC.

2.13.15 Aguardar para que a comissão de estágios avalie sua solicitação.

\* Ficar atento ao email, pois as atualizações sobre o andamento do processo serão encaminhadas por lá.

# **3 REFERÊNCIAS**

BRASIL. **Instrução normativa nº 213, de 17 de dezembro de 2019**. Estabelece orientações sobre a aceitação de estagiários no âmbito da Administração Pública federal direta, autárquica e fundacional. Brasília: Presidência da República, 2019. Disponível em: [https://www.in.gov.br/en/web/dou/-/instrucao-normativa-n-213-de-17-de-dezembro-de-2019-](https://www.in.gov.br/en/web/dou/-/instrucao-normativa-n-213-de-17-de-dezembro-de-2019-234040690) [234040690.](https://www.in.gov.br/en/web/dou/-/instrucao-normativa-n-213-de-17-de-dezembro-de-2019-234040690) Acesso em 22 maio 2024.

BRASIL. **Lei nº 11.788, de 25 de novembro de 2008**. Dispõe sobre o estágio de estudantes e dá outras providências. Brasília: Presidência da República, 2008. Disponível em: [https://www.planalto.gov.br/ccivil\\_03/\\_ato2007-2010/2008/lei/l11788.htm.](https://www.planalto.gov.br/ccivil_03/_ato2007-2010/2008/lei/l11788.htm) Acesso em 22 maio 2024.

UNIVERSIDADE FEDERAL DE SANTA CATARINA (Santa Catarina). Conselho Universitário. **Resolução normativa nº 73/2016/CUn, de 7 de junho de 2016**. Regulamenta os estágios curriculares dos alunos dos cursos de graduação da Universidade Federal de Santa Catarina. Santa Catarina: Conselho Universitário, 2016. Disponível em: [http://portal.estagios.ufsc.br/files/2016/06/RN-](http://portal.estagios.ufsc.br/files/2016/06/RN-73_CUn_2016.pdf)73 CUn 2016.pdf. Acesso em: 22 maio 2024.

SIARE. **SIARE - Sistema de Informação para Acompanhamento e Registro de Estágios**. Disponível em: [https://siare.sistemas.ufsc.br/.](https://siare.sistemas.ufsc.br/) Acesso em: 22 maio 2024.

# **4 HISTÓRICO DE REVISÃO**

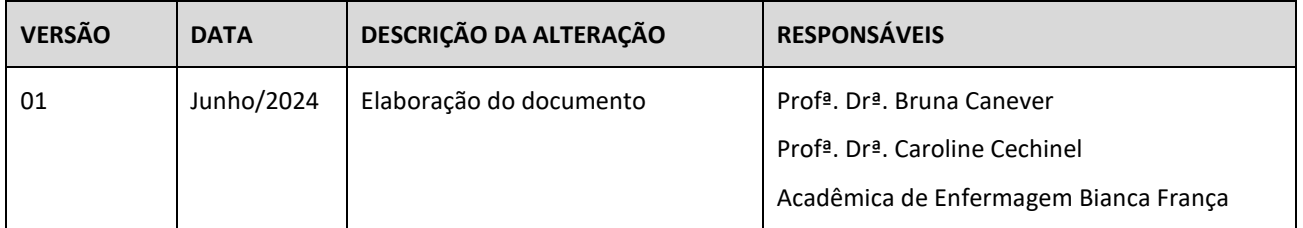

*Permitida a reprodução parcial ou total, desde que indicada a fonte.*